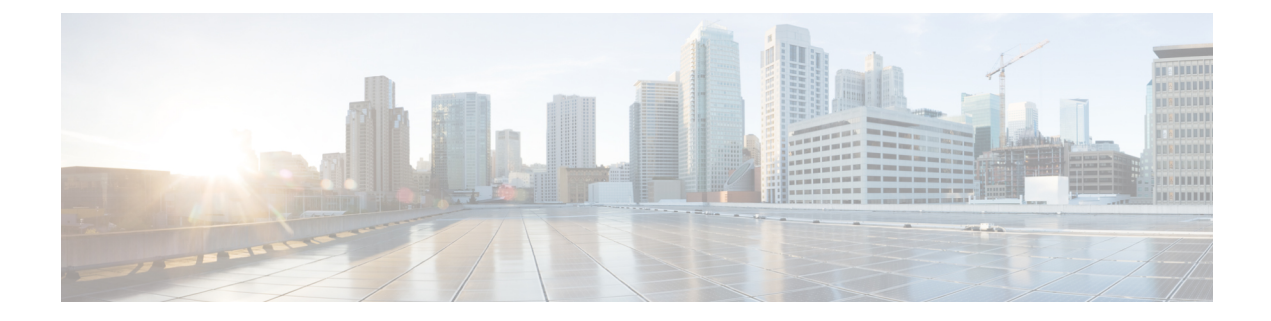

# バックアップと復元

- [設定のバックアップと復元](#page-0-0) (1 ページ)
- [バックアップと復元に関するガイドライン](#page-0-1) (1 ページ)
- [バックアップのリモート](#page-3-0) ロケーションの設定 (4 ページ)
- [バックアップのアップロード](#page-4-0) (5 ページ)
- [バックアップの作成](#page-5-0) (6 ページ)
- [バックアップの復元](#page-6-0) (7 ページ)
- [バックアップのダウンロード](#page-7-0) (8 ページ)
- [バックアップ](#page-7-1) スケジューラ (8 ページ)

# <span id="page-0-0"></span>設定のバックアップと復元

Nexus Dashboard Orchestrator の障害またはクラスタの再起動からのリカバリを容易にする、 Orchestrator 設定のバックアップを作成できます。Orchestrator の各アップグレードまたはダウ ングレードの前で、各設定の変更または展開後に、設定のバックアップを作成することを推奨 します。バックアップは常に、Nexus Dashboard Orchestratorで定義されているリモート サーバ (Nexus Dashboard クラスタ以外)に作成されます。定義については、続くセクションで説明 します。

# <span id="page-0-1"></span>バックアップと復元に関するガイドライン

設定のバックアップを保存および復元する際には、次のガイドラインが適用されます。

• より新しいリリースから作成されたバックアップのインポートおよび復元はサポートされ ていません。

たとえば、Nexus Dashboard Orchestrator を以前のリリースにダウングレードした場合、そ れ以降のリリースで作成された設定のバックアップを復元することはできません。

• リリース3.2(1)より前のリリースで作成された設定バックアップの復元は、NexusDashboard へのクラスタ移行中のワンタイム ステップとしてサポートされます。

VMware ESX または Application Services Engine 展開で、 Multi-Site Orchestrator リリースか らバックアップしていた場合、その後の復元はサポートされていません。

- バックアップを保存すると、設定は展開されたのと同じ状態で保存されます。バックアッ プを復元すると、展開されたすべてのポリシーが展開済みとして表示されますが、展開され ていなかったポリシーは未展開の状態のままになります。
- バックアップ アクションを復元すると、Nexus Dashboard Orchestrator でのデータベースは 復元されますが、各サイトのコントローラ(APIC、Cloud APIC、または DCNM など) データベースは変更されません。したがって、Nexus Dashboard Orchestrator と 各サイトの コントローラ間のポリシーが食い違う可能性を避けるため、Nexus Dashboard Orchestrator データベースを復元した後には、既存のスキーマを再展開する必要があります。
- バックアップはリモート ロケーションで作成する必要があります。

リリース 3.4(1) よりも前のリリースでは、クラスタを最初に展開したとき、作成していた バックアップは、各ノードのローカルディスク上のデフォルトの場所に保存され、さらに Orchestrator クラスタ外のリモート ロケーションを設定して、そこにバックアップを再配 置するオプションがありました。

リリース3.4(1)以降では、ローカルディスクオプションは廃止されたので、すべてのバッ クアップは Nexus ダッシュボード クラスタ外のリモート ロケーションに作成する必要が あります。次のセクションの説明に従って、NDO GUI を使用してリモート SCP または SFTP ロケーションを設定し、そこにバックアップ ファイルをエクスポートできます。

リリース 3.3(1) 以前からリリース 3.4(1) 以降に初めてアップグレードする場合は[、古い](#page-2-0) ローカル [バックアップのダウンロードとインポート](#page-2-0) (3 ページ) の説明に従って、以前 に作成したローカルバックアップをダウンロードできます。その後、リモートロケーショ ンを経由して、これらのバックアップを Nexus Dashboard Orchestrator に再インポートでき ます。

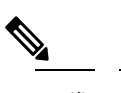

(注) ローカル バックアップは復元できません。

- 設定のバックアップを作成してリモートサーバにエクスポートするときには、ファイルは 最初にOrchestratorsローカルドライブに作成され、その後リモートの場所にアップロード され、最後にローカル ストレージから削除されます。十分なローカル ディスク領域がな い場合、バックアップは失敗します。
- リリース3.4(1)以降にアップグレードする前に、ローカルバックアップを取得できるよう バックアップスケジューラを有効にしていた場合、アップグレード後に無効になります。

### バックアップ以降の設定変更はありません

バックアップが作成されてから復元されるまでの間にポリシーの変更がない場合は、追加の考 慮事項は必要ありません。また、[バックアップの復元](#page-6-0) (7 ページ) の説明に従って設定を復 元するだけです。

バックアップ以降に作成、変更、または削除されたサイト、オブジェクトまたはポリシー

設定のバックアップが作成されてから復元された時間までの間に設定変更が行われた場合は、 次の点を考慮してください。

• バックアップを復元しても、サイトのオブジェクト、ポリシー設定は変更されません。 バックアップ以降に作成および展開された新しいオブジェクトまたはポリシーは、展開さ れたままになります。古い設定を回避するには、バックアップを復元した後に手動でこれ らを削除する必要があります。

または、すべてのポリシーを最初に展開解除することもできます。これにより、バック アップから設定が復元された後に、古いオブジェクトの潜在的な問題が回避されます。た だし、これにより、これらのポリシーによって定義されたトラフィックまたはサービスの 中断が発生します。

- 設定のバックアップを復元するために必要な手順については[、バックアップの復元](#page-6-0) (7 [ページ\)](#page-6-0) で説明しています。
- 復元した設定バックアップが、サイトに展開される前に保存されたものであった場合、未 展開状態で復元されるので、必要に応じてサイトに展開できます。
- 復元した設定バックアップが、設定がすでに展開されているときに保存されたものであっ た場合、サイトにどの設定もまだ存在していなかったとしても、展開済み状態で復元されま す。この場合、設定を各サイトに適切にプッシュするには、それを再展開して、Nexus Dashboard Orchestrator の設定をサイトと同期させる必要があります。
- バックアップの作成時に管理されていたサイトが Nexus ダッシュボードに存在しない場 合、復元は失敗します。
- バックアップ後にサイトのステータス(管理対象と非管理対象)を変更していて、サイトが Nexus ダッシュボードにまだ存在している場合、ステータスはバックアップ時の状態に復 元されます。

### <span id="page-2-0"></span>古いローカル バックアップのダウンロードとインポート

3.4(1) より前のリリースでは、オーケストレータのローカルディスクでの設定バックアップの 作成がサポートされていました。リリース 3.4(1) 以降にアップグレードする前に、ローカル バックアップをダウンロードしておくことを推奨します。ただし、ローカル バックアップは アップグレード後も引き続きダウンロードできます。

アップグレード後に古いバックアップをダウンロードすることはできますが、UI で直接バッ クアップを復元することはできません。このセクションでは、このようなバックアップを Orchestrator GUI からローカルマシンにダウンロードし、今度はリモートロケーションを使用 して Nexus Dashboard Orchestrator GUI に再インポートする方法について説明します。

### 始める前に

次の設定が済んでいる必要があります。

- リリース 3.3(1) 以前からリリース 3.4(1) 以降にアップグレードされていること。新しいリ リースでは、ローカルバックアップはサポートされなくなりました。
- [バックアップのリモート](#page-3-0) ロケーションの設定 (4 ページ) の説明に従って、バックアッ プのためのリモート ロケーションが追加されていること。
- ステップ **1** Cisco Nexus Dashboard Orchestrator の GUI にログインします。
- ステップ **2** 左側のナビゲーション メニューで、**[**操作 **(Operations)]** > **[**バックアップと復元 **(Backups & Restore)]**を選択 します。
- ステップ **3** メインウィンドウで、ダウンロードするバックアップの隣のアクション(**...**)アイコンをクリックし、**[**ダウ ンロード **(Download)]**を選択します。

これにより、バックアップファイルがシステムにダウンロードされます。

ステップ **4** Nexus Dashboard Orchestrator GUIでダウンロードしたバックアップを削除します。

以前のバージョンから既存のローカルバックアップを削除せずにバックアップを再インポートしようとす ると、同じ名前のバックアップファイルがすでに存在するため、アップロードが失敗します。

ダウンロードしたバックアップを削除するには、バックアップの横にあるアクション(**...**)メニューをク リックし、**[**削除 **(Delete)]** を選択します。

<span id="page-3-0"></span>ステップ **5** バックアップをリモートの場所にインポートします。

[バックアップのアップロード](#page-4-0) (5 ページ)に記載されているように、リモート ロケーションを使用して ダウンロードしたバックアップ ファイルを Nexus Dashboard Orchestrator に再アップロードします。

# バックアップのリモート ロケーションの設定

このセクションでは、設定バックアップをエクスポートできる Nexus Dashboard Orchestrator の リモート ロケーションの設定方法を説明します。

- ステップ **1** Cisco Nexus Dashboard Orchestrator の GUI にログインします。
- ステップ **2** 左側のナビゲーション ペインで、**[**操作 **(Operations)]** > **[**リモート ロケーション **(Remote Loacation)]**を選択 します。
- ステップ **3** メインウィンドウの右上隅で、[リモートロケーションの追加**(Add RemoteLocation)**]をクリックします。 [新規リモート ロケーションの追加 **(Add New Remote Location)**] 画面が表示されます。
- ステップ **4** リモート ロケーションの名前と説明 (任意) を入力します。

現在、2 つのプロトコルが設定バックアップのリモート エクスポートに対してサポートされています。 • SCP

• SFTP

- SCPは Windows 以外のサーバーでのみサポートされます。リモートロケーションが Windows サー バーの場合は、SFTP プロトコルを使用する必要があります。 (注)
- ステップ **5** リモート サーバのホスト名または IP アドレスを指定します。

[プロトコル **(Protocol)**] セクションに基づいて、指定するサーバーでは SCP または SFTP 接続を許可する必 要があります。

ステップ **6** バックアップを保証するリモート サーバーのディレクトリにフル パスを指定します。

パスの先頭にはスラッシュ (/) 文字を使用し、ピリオド (.) とバックスラッシュ (\) を含むことはできませ ん。例: */backups/multisite*

(注) ディレクトリは、リモート サーバにすでに存在しなければなりません。

ステップ **7** リモート サーバに接続するために使用するポートを指定します。

デフォルトで、ポートは 22 に設定されます。

ステップ **8** リモート サーバに接続するときに使用される認証タイプを指定します。

次の 2 つの認証方式のうちの 1 つを使用して設定できます。

- パスワード—リモート サーバにログインするために使用されるユーザ名とパスワードを指定します。
- SSH プライベート ファイル—ユーザ名とリモート サーバにログインするために使用される SSH キー/パス フレーズのペアを指定します。
- <span id="page-4-0"></span>ステップ **9** [保存 **(Save)**] を使用して、リモート サーバを追加します。

# バックアップのアップロード

ここでは、以前にダウンロードした既存の設定バックアップをアップロードし、NexusDashboard Orchestratorで設定されたリモートロケーションのいずれかにインポートする方法について説明 します

### 始める前に

次の設定が済んでいる必要があります。

• [バックアップの作成](#page-5-0) (6 ページ) および [バックアップのダウンロード](#page-7-0) (8 ページ) の 説明に従って、設定のバックアップを作成されていること。

リリース3.4(1)以降で作成したバックアップなど、バックアップがすでにリモートロケー ションにある場合は、ローカル マシンにダウンロードして、別のリモート ロケーション にアップロードできます。

• [バックアップのリモート](#page-3-0) ロケーションの設定 (4 ページ) の説明に従って、バックアッ プのためのリモート ロケーションが追加されていること。

- ステップ **1** Cisco Nexus Dashboard Orchestrator の GUI にログインします。
- ステップ **2** 左側のナビゲーション ウィンドウで、**[**管理 **([Operation])]** > **[**バックアップと復元 **(Backups & Restore)]** を 選択します。
- ステップ **3** メインペインで、**[**アップロード(**Upload**)**]** をクリックします。
- ステップ **4** 開いた [ファイルからのインポート **(Import from file)**] ウィンドウで、[ファイルを選択 **(Select File)**] を選択 して、インポートするバックアップ ファイルを選択します。 バックアップのロードポートは、[バックアップ**(Backups)**]ページに表示されたバックアップのリストにそ れを追加します。
- ステップ **5 [**リモート ロケーション **(Remote location)]** ドロップダウンメニューから、リモート ロケーションを選択し ます。
- ステップ **6** (オプション) リモート ロケーションのパスを更新します。

リモート バックアップのロケーションを作成するときに設定したリモート サーバ上のターゲット ディレ クトリが、**[**リモート パス **(Remote Path)]** フィールドに表示されます。

パスにはサブディレクトリを追加することができます。ただし、ディレクトリはデフォルトの設定済みパ スの下にある必要があり、すでにリモート サーバで作成されている必要があります。

ステップ **7 [**アップロード(**Upload**)**]** をクリックして、ファイルをインポートします。

バックアップのインポートは、[バックアップ**(Backups)**]ページに表示されたバックアップのリストにそれ を追加します。

バックアップは NDO UI に表示されますが、リモート サーバにのみ存在することに注意してください。

### <span id="page-5-0"></span>バックアップの作成

ここでは、Nexus Dashboard Orchestrator 設定の新しいバックアップを作成する方法について説 明します。

#### 始める前に

[バックアップのリモート](#page-3-0) ロケーションの設定 (4 ページ)の説明に従って、最初にリモート ロケーションを追加する必要があります。

ステップ **1** Cisco Nexus Dashboard Orchestrator の GUI にログインします。 ステップ **2** バックアップを新規作成します。

- a) 左側のナビゲーション ペインで、**[**操作 **(Operations)]** > **[**バックアップと復元 **(Backups & Restore)]**を選 択します。
- b) メイン ウィンドウ ペインで、**[**新規バックアップ **(New Backup)]** をクリックします。 **[**新規バックアップ **(New Backup)]** ウィンドウが開きます。
- ステップ **3** バックアップ情報を指定します。
	- a) バックアップの **[**名前 **(Name)]** とオプションの **[**メモ **(Notes)]** を指定します。

名前には、最大10文字の英数字を使用できますが、スペースまたはアンダースコア()は使用できま せん。

- b) **[**リモート ロケーション **(Remote location)]** ドロップダウンから、バックアップ用に設定したリモート ロケーションを選択します。
- c) **[**リモートパス **(Remote Path)]** では、デフォルトのターゲット ディレクトリのままにするか、またはパ スにサブディレクトリを追加することができます。

ディレクトリはデフォルトの設定済みパスの下にある必要があり、すでにリモート サーバーで作成さ れている必要があることに注意してください。

d) **[**保存(**Save**)**]** をクリックして、バックアップを作成します。

# <span id="page-6-0"></span>バックアップの復元

このセクションでは、Orchestrator 設定を前の状態に復元する方法について説明します。

### 始める前に

バックアップ アクションを復元すると、Nexus Dashboard Orchestrator でのデータベースは復元 されますが、各サイトのコントローラデータベースは変更されません。したがって、Nexus Dashboard Orchestratorと各サイトのポリシーが食い違う可能性を避けるため、Nexus Dashboard Orchestrator データベースを復元した後には、既存のスキーマを再展開する必要があります。

特定の構成の不一致とそれぞれに関連する望ましい復元手順の詳細は、[バックアップと復元に](#page-0-1) [関するガイドライン](#page-0-1) (1 ページ)を参照してください。

- ステップ **1** Cisco Nexus Dashboard Orchestrator の GUI にログインします。
- ステップ **2** 必要に応じて、既存のポリシーの展開を解除します。

バックアップが作成されたときから現在の設定までに、設定に新しいオブジェクトまたはポリシーが追加 されている場合は、この手順を実行することをお勧めします。追加情報については[、バックアップと復元](#page-0-1) [に関するガイドライン](#page-0-1) (1 ページ) を参照してください。

ステップ **3** 左側のナビゲーション メニューで、**[**操作 **(Operations)]** > **[**バックアップと復元 **(Backups & Restore)]**を選択 します。

ステップ **4** メイン ウィンドウで、復元するバックアップの隣のアクション (**...**) アイコンをクリックし、**[**このバック アップにロールバック **(Rollback to this backup)]** を選択します。

> 選択したバックアップのバージョンが、実行中のNexus Dashboard Orchestratorのバージョンと異なる場合、 ロールバックが原因で、バックアップされたバージョンには存在しない機能が削除される可能性がありま す。

ステップ **5 [**はい **(Yes)]** をクリックして、選択したバックアップを復元することを確認します。

**[**はい **(Yes)]** をクリックすると、システムは現在のセッションを終了して、ユーザはログアウトされます。

- 設定の復元プロセス中に複数のサービスが再起動されます。その結果、復元された設定が NDO GUI に正しく反映されるまでに最大 10 分の遅延が発生することがあります。 (注)
- ステップ **6** 必要に応じて、設定を再展開します。

復元された設定を APIC サイトと同期する際には、この手順を実行することをお勧めします。追加情報に ついては、[バックアップと復元に関するガイドライン](#page-0-1) (1 ページ) を参照してください。

### <span id="page-7-0"></span>バックアップのダウンロード

ここでは、Nexus Dashboard Orchestrator からバックアップをダウンロードする方法について説 明します。

始める前に

- ステップ **1** Cisco Nexus Dashboard Orchestrator の GUI にログインします。
- ステップ **2** 左側のナビゲーション メニューで、**[**操作 **(Operations)]** > **[**バックアップと復元 **(Backups & Restore)]**を選択 します。
- <span id="page-7-1"></span>ステップ **3** メインウィンドウで、ダウンロードするバックアップの隣のアクション(**...**)アイコンをクリックし、**[**ダウ ンロード **(Download)]**を選択します。

これによりmsc-backups-*<*タイムスタンプ*>*.tar.gz形式でシステムにバックアップファイルがをダウンロード されます。その後、ファイルを抽出してその内容を表示することができます。

### バックアップ スケジューラ

ここでは、定期的に完全な設定バックアップを実行するバックアップスケジューラを有効また は無効にする方法について説明します。

### 始める前に

[バックアップのリモート](#page-3-0) ロケーションの設定 (4 ページ) の説明に従って、バックアップの ためのリモート ロケーションを追加してある必要があります。

- ステップ **1** Cisco Nexus Dashboard Orchestrator の GUI にログインします。
- ステップ **2** 左側のナビゲーション メニューで、**[**操作 **(Operations)]** > **[**バックアップと復元 **(Backups & Restore)]**を選択 します。
- ステップ **3** メイン ペインの右上にある **[**スケジューラ **(Scheduler)]** をクリックします。

**[**バックアップ スケジューラ設定 **(Backup Scheduler Settings)]** ウィンドウが開きます。

- ステップ **4** バックアップ スケジューラをセットアップします。
	- a) **[**スケジューラの有効化 **(Enable Scheduler)]** チェックボックスをオンにします。
	- b) **[**開始日の選択 **(Select Start Date)]** フィールドに、スケジューラを開始する日を指定します。
	- c) **[**時間の選択 **(Select Time)]** フィールドに、スケジューラを開始する時刻を入力します。
	- d) **[**頻度の選択 **(Select Frequency)]** ドロップダウンから、バックアップを実行する頻度を選択します。
	- e) **[**リモート ロケーション **(Remote Location)]** ドロップダウンから、バックアップを保存する場所を選択 します。
	- f) (オプション)**[**リモート パス **(Remote Path)]** フィールドで、バックアップが保存されるリモート ロ ケーションのパスを更新します。

リモートバックアップのロケーションを作成するときに設定したリモートサーバ上のターゲットディ レクトリが、**[**リモート パス **(Remote Path)]** フィールドに表示されます。

パスにはサブディレクトリを追加することができます。ただし、ディレクトリはデフォルトの設定済 みパスの下にある必要があり、すでにリモート サーバで作成されている必要があります。

- g) [OK] をクリックして終了します。
- ステップ **5** バックアップスケジューラを無効にする場合は、上記の手順で**[**スケジューラの有効化**(EnableScheduler)]** チェックボックスをオフにします。

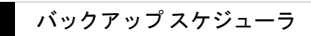

 $\overline{\phantom{a}}$ 

Ι